# $\geq$  getswift

### **GetSwift & GloriaFood Integration Quick Start Guide for Multiple Restaurants**

#### **Step 1: Setup your API Key in GetSwift**

- 1. This guide applies if you have 2+ restaurant on GloriaFood. If you only have 1 restaurant, please read the Single Restaurant quick start guide.
- 2. Navigate to<https://app.getswift.co/Merchant/APISettings> and login to your account
- 3. Generate an API Key and save the key in a safe place

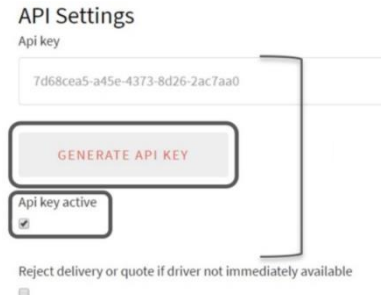

- 4. Check the box "Api key active" and click "Update" at the bottom of the page
- 5. Navigate to<https://app.getswift.co/Merchant/ThirdParty> and click "Connect" under the GloriaFood. If you do not see the GloriaFood option on the page, please contact us through the live chat for additional help.

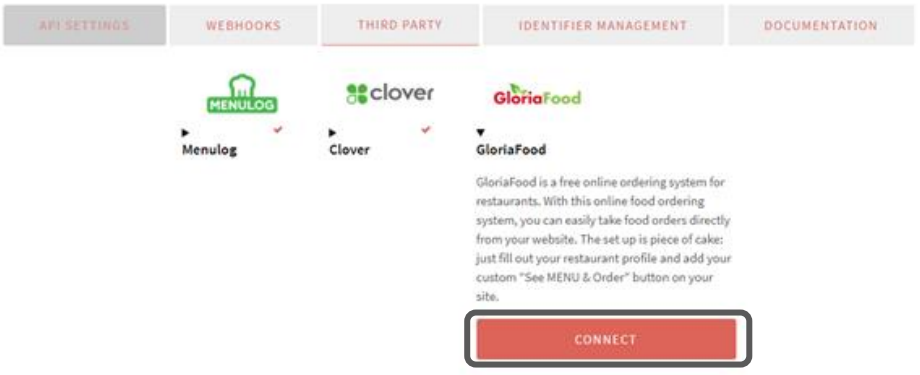

- 6. Click the black arrow to expand the "Settings"
- 7. In the "Restaurant Key" field, enter "aaaa". In the "Authorize key" field, enter the your GetSwift API key from Step 1.3. Click "Update"

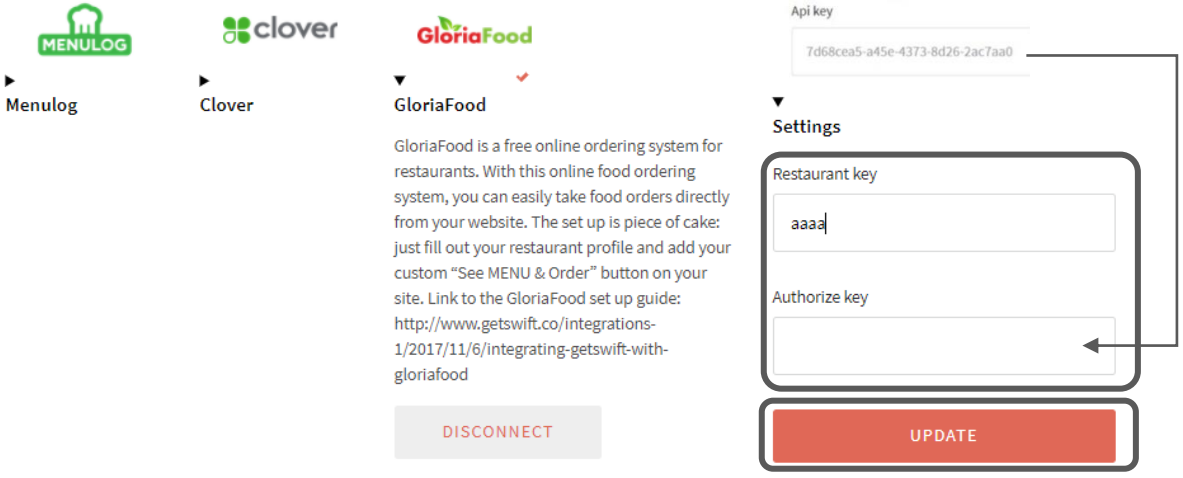

# $\geq$  getswift

### **GetSwift & GloriaFood Integration Quick Start Guide for Multiple Restaurants**

#### **Step 2: Setup your restaurants in GloriaFood**

- 1. Navigate to<https://www.gloriafood.com/> and login to your account for one restaurant
- 2. Navigate to "Other" -> "Enabled integrations" (you can also click here [https://www.sistemadelivery.com/admin/app/other/integrations/list/index\)](https://www.sistemadelivery.com/admin/app/other/integrations/list/index)
- 3. Click "Enable custom integration" and enter into the "Endpoint URL" field: <https://app.getswift.co/api/v2/Integrations/GloriaFood/Jobs>
- 4. In the "Server Key" field, enter the GetSwift API key from Step 1.3
- 5. Click the orange "Enable" button in the top right corner

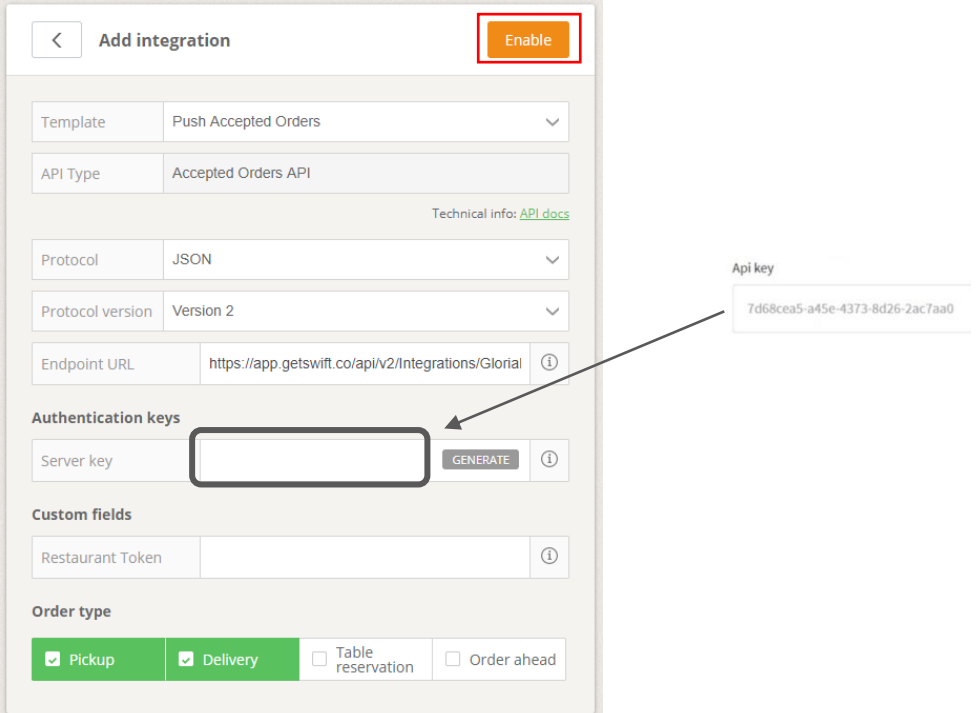

- 6. Copy the "Restaurant Key" to a safe location
- 7. Repeat steps 2.1 2.6 above for each of your individual restaurants on GloriaFood

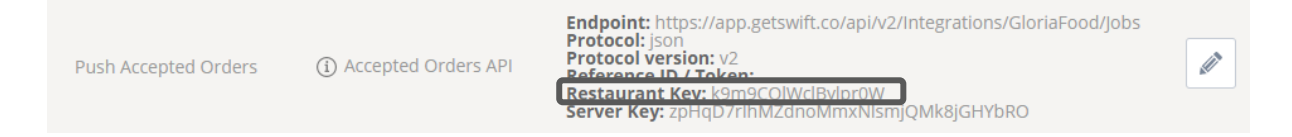

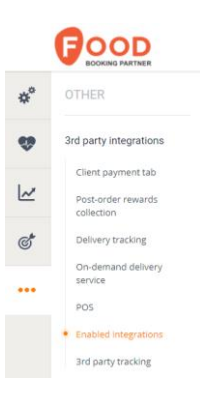

# $\geq$  getswift

### **GetSwift & GloriaFood Integration Quick Start Guide for Multiple Restaurants**

#### **Step 3: Setup the GloriaFood integration in GetSwift**

- 1. Navigate to<https://app.getswift.co/Merchant/IdentifierManagement> and fill in the details of your restaurant. For Integration, select "GloriaFood". For Identifying Code, enter the "Restaurant Key". For Name, enter the name of your restaurant.
- 2. Click "Add Identifier" to save your changes
- 3. Repeat steps 3.1 and 3.2 above for each of your individual restaurants on GloriaFood

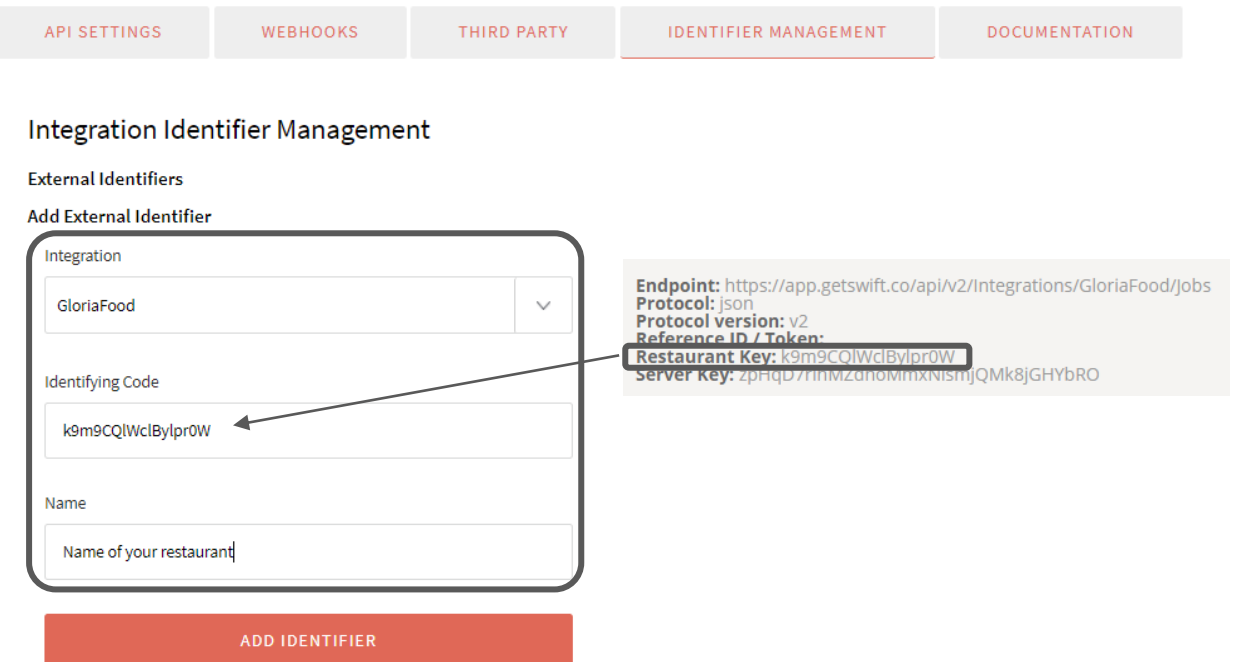

#### **Step 4: Receive and accept orders on GloriaFood mobile app!**

- 1. Receive instant push notifications on your Android or iOS device every time your customers place an order or book a table.
- 2. Accept the orders for GloriaFood to push orders to GetSwift (for more information on the mobile app, click here: [https://www.gloriafood.com/mobile-apps-for-restaurant-owners\)](https://www.gloriafood.com/mobile-apps-for-restaurant-owners)

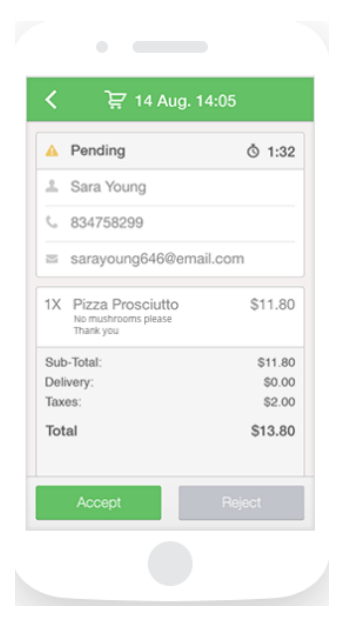